NII FileSenderとは、NII (国立情報学研究所) が提供している大容量ファイル送信サー ビスです。ファイルは暗号化してサーバに保存され、ファイル通信時は SSLによる暗号通信で 守られます。また、有効期限を過ぎると自動的にファイルが削除されることから、安全に利用 することができます。

桃山Gmail(添付ファイル容量制限:25MB)で送信できない大容量のファイルを扱う場合は、こ のサービスをご利用ください。

- ・アップロード可能な最大サイズ:**10GB**
- ·同時送信可能メールアドレス数: 100 (アドレスの間に「を入れてください)
- ・ファイルの最長有効期間:最大**20** 日間
- 1. https://filesender.nii.ac.jp/にアクセスし、ログオンボタンをクリックしてください。
- 2.所属機関選択画面のリストから大学名を選択してください。 (ボックス内に桃山と入力しても表示されます)

シングルサインオンのログイン画面が表示されたら、 大学のユーザID、パスワードを入力してログインしてください。

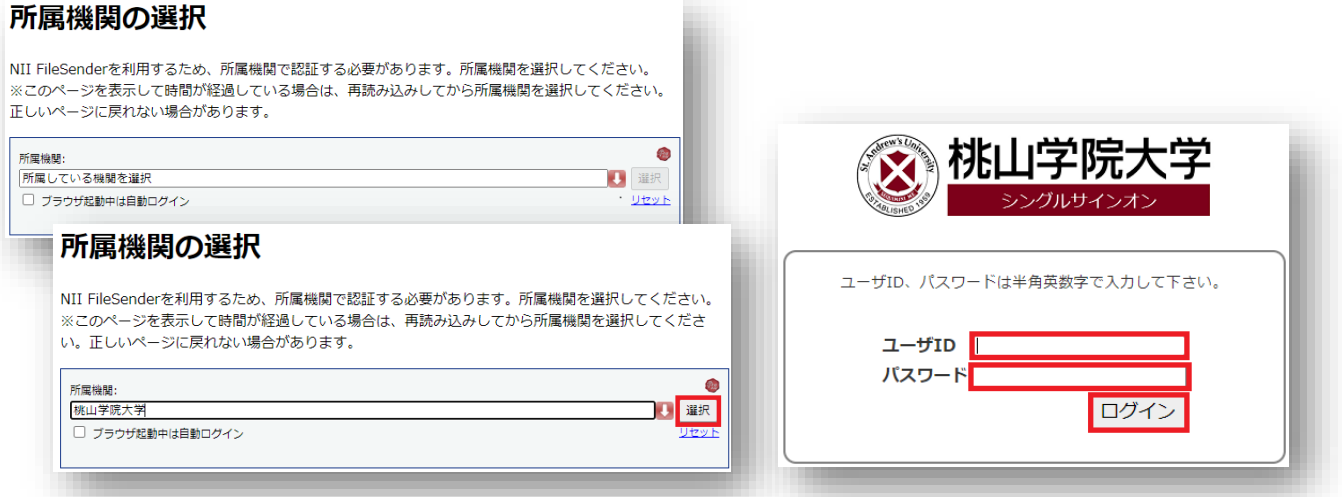

3. 事前に設定(※)したワンタイムパスワードを入力 (3つのアイコンを順番どおりク リック)し、ログインしてください。

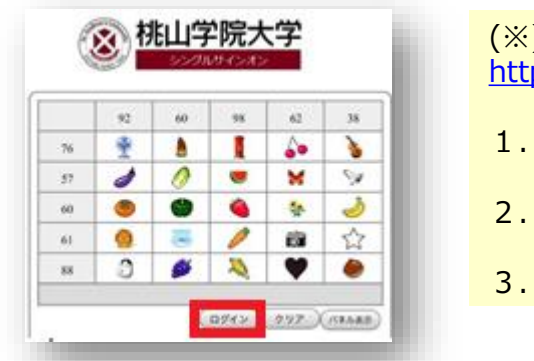

(※) 未設定の場合は、下記にて設定してください。 <https://www.andrew.ac.jp/c-center/pdf/SAINT/settings.pdf>

- 1. ユーザ ID 、パスワードにてログイン
- 2. 任意のアイコンを 3つ選択 (アイコンの順番も覚えてください)
- 3. 左下の設定をクリック、右上のログアウトをクリックで、設定完了です。

4. 宛先、件名、メッセージ、有効期限等入力してください。有効期限はデフォルトで 7日後が入力されており、任意の期限(最長で20日間)に変更することも可能です。

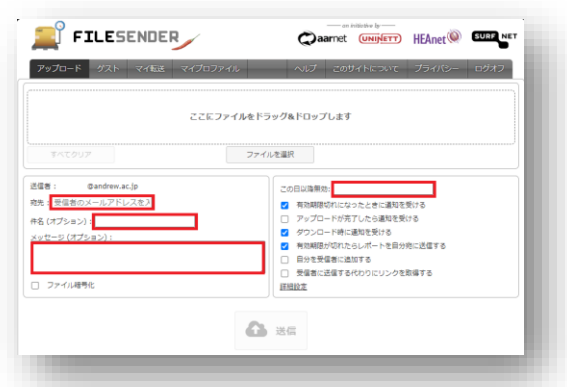

5. 入力が完了したら「ここにファイルをドラッグ&ドロップします」欄もしくは「ファイルを選択」を 使って送信するファイルをアップロードしてください。 ファイルのアップロードが完了したら、ページ下部の「送信」をクリックしてください。

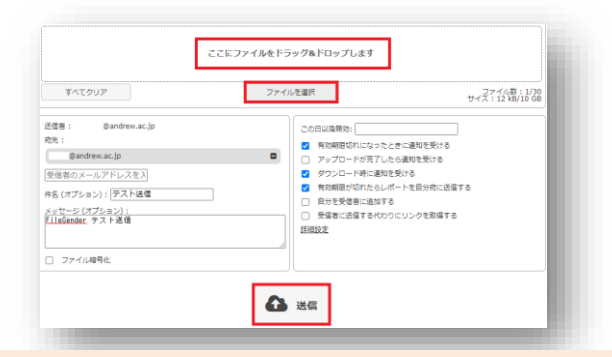

### **※以下は任意で設定してください※**

#### 【暗号化したい場合】

手順5の送信ボタンをクリックする前に、左側にある「ファイルの 暗号化 に∨を入れ、「パスワード」欄に任意のパスワードを 入力することで暗号化することができます。 設定したパスワードはご自身で相手に別途通知する必要があり

ますので、送信ボタンをクリックする前に記録しておいてください。 「パスワードを生成」ボタンを使ってパスワードを自動生成する ことも可能です。

### 【メール以外の方法で連絡したい場合】

手順5の送信ボタンをクリックする前に、右側にある「受信者 に送信する代わりにリンクを取得する」に✓を入れ、「送信」を クリックしてください。

アップロードが完了した旨のメッセージが表示されますので、 「ダウンロードリンク」欄の内容をコピーして任意の手段 (M-Port等)で連絡することが可能となります。

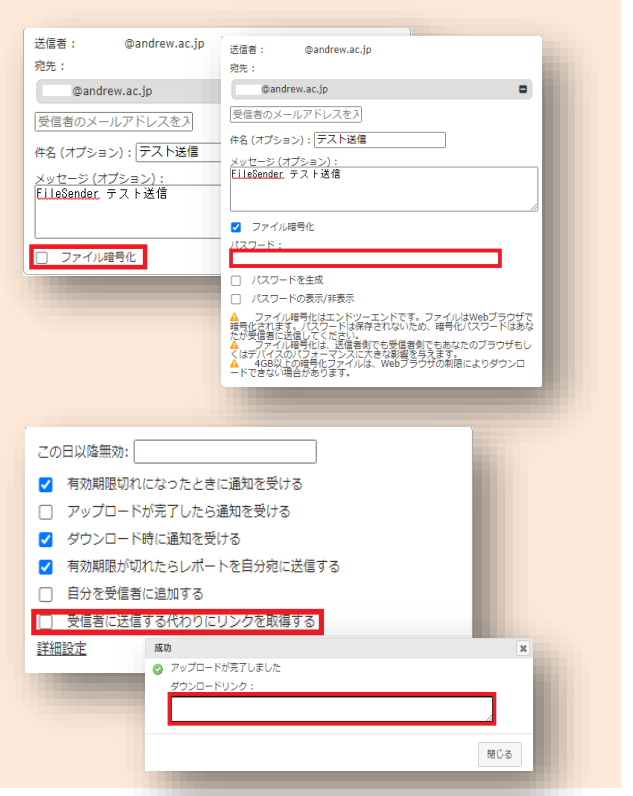

### ■ファイル受信者の操作について

1.「NII FileSender:入力した件名」のメールが届きます。 メールにはダウンロードリンクが表示されますのでその部分をクリックしてください。

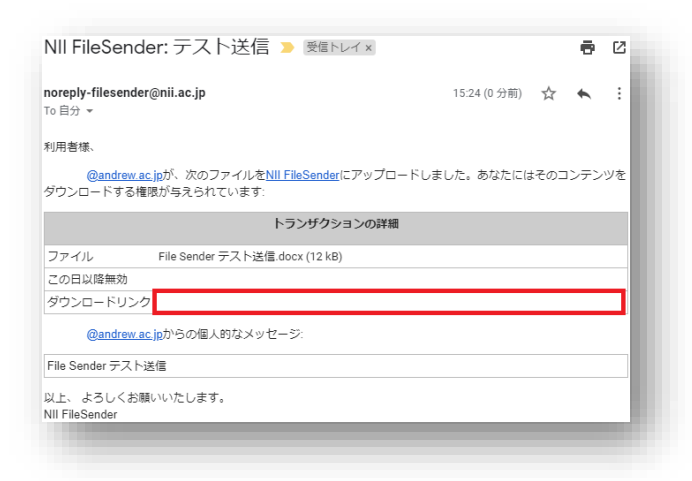

2.ダウンロード画面右下の「ダウンロード」をクリックすることでデータをダウンロードできます。 なお、暗号化されている場合は「ダウンロード」ボタンクリック後にパスワード入力欄が 表示されますので、パスワードを入力してください。

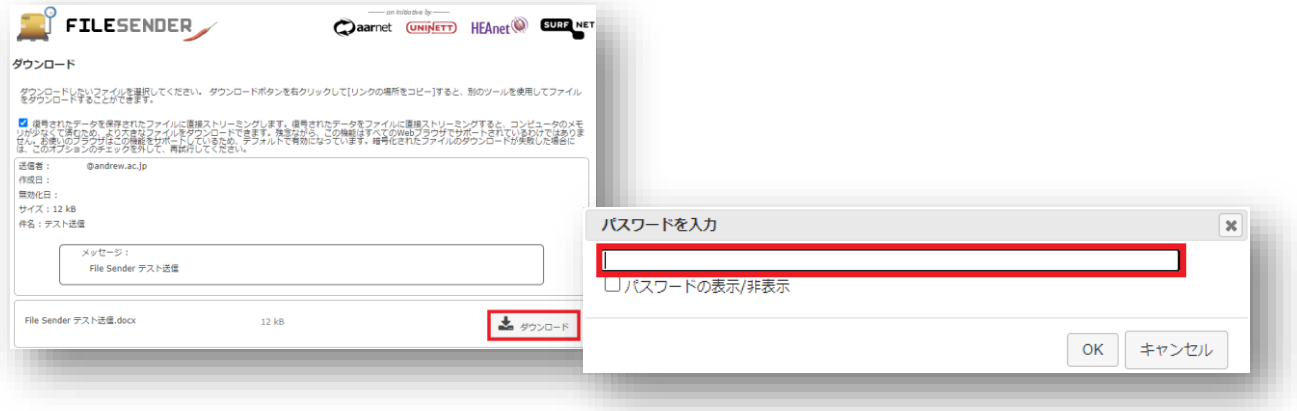

【学認不参加組織の方からNII FileSenderを利用してデータ送信してもらいたい場合】

「ゲストバウチャー発行機能」を使うことで、学認不参加組織に所属する方にもNII FileSenderを利用したデータ送信をしていただくことが可能となります。 (使用期限は最長で20日間まで設定できます)

■送信者(ゲストバウチャー発行者)の操作について

①NII FileSenderへのログイン後、トップ画面で 左上の「ゲスト」をクリックしてください。

②宛先(NII FileSenderを使ってデータ送信して もらいたい相手のアドレス)、件名、メッセージ等を 入力し、ページ下部の「バウチャーを送信」をクリック してください。

③ゲストバウチャーの発行者に対しては「noreplyfilesender@nii.ac.jp」より右画像のような メールが届きます。

■受信者(ゲスト)側の操作について

「noreply-filesender@nii.ac.jp」より、バウ チャーリンクが記載されたメールが届きます。 リンクをクリックしていただくことで本マニュアルP2 手順4.の画面が表示され、手順4.以降の作業を 行っていただくことでファイルを送信していただけます。

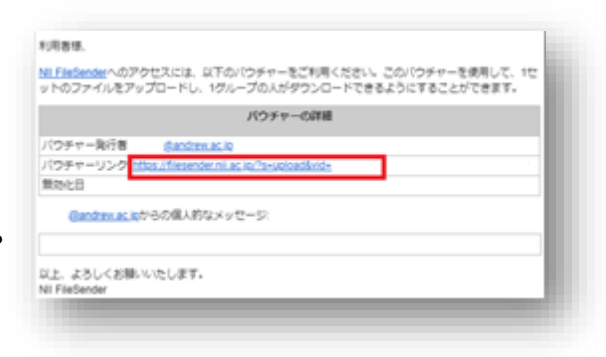

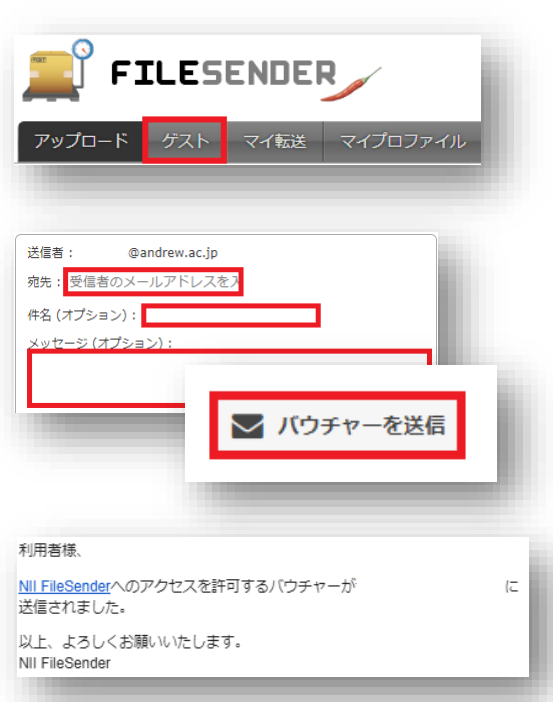